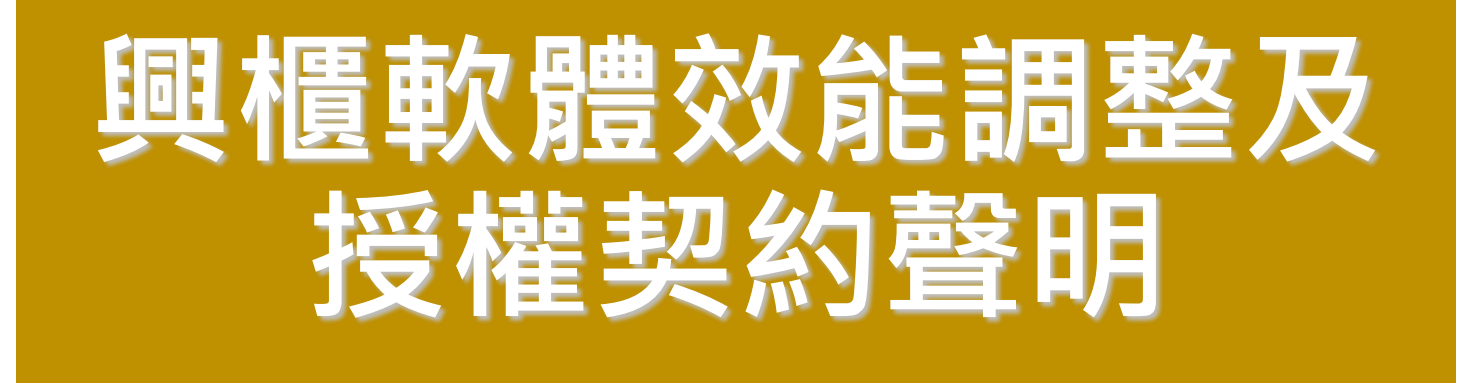

#### **櫃買中心資訊部 110年10月**

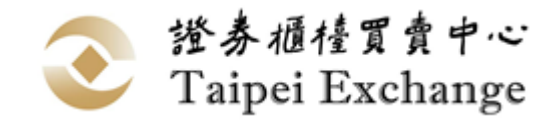

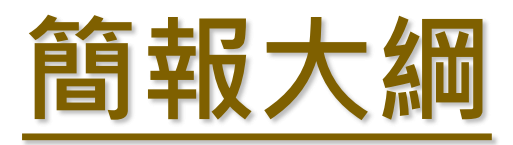

- **1. 軟體效能調整**
- **2. 軟體授權契約**
	- **1. 網頁下載**
	- **2. 安裝階段**
	- **3. 初次執行**
- **3. 軟體安裝及移除流程**
- **4. 近期興櫃系統異動及市場會測時間**

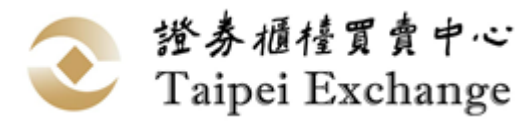

### **軟體效能調整**

- ◼ **調整原因:近年來興櫃一般板股票交易日趨熱絡為避免證 券商報價時,因瞬間訊息資料量過大導致連線異常致影響 報價交易之情形。**
- ◼ **影響範圍:推薦券券商、造市商。**

■ 修改方式:

◼ **點選視窗:強化未到價委託單資料(C07)處理效能。**

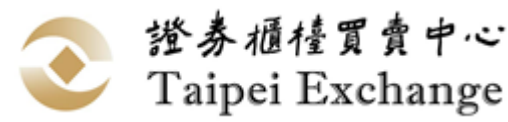

# **軟體最佳效能需求**

#### ◼ **硬體設備:**

- ◼ **CPU:Intel Core i5 (含)以上。**
- ◼ **記憶體:16GB(含)以上。**
- ◼ **硬碟空間:2GB(含)以上。**
- ◼ **網路卡:100Mbps。**
- ◼ **軟體需求:興櫃軟體專機專用**

#### ■ 軟體限制:

- **1. 接收訊息總量:每秒可接收500筆(包含行情與未到價委託單訊息)。**
- **2. 建議推薦證券商開啟點選成交視窗上限:30個。**

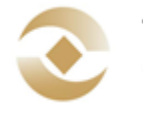

證券櫃檯買賣中心 Taipei Exchange

### **軟體授權契約**

### ■ 新增原因**:**

### ◼ **建立軟體授權使用依據及使用規範指引。**

### ■ 確保雙方的責任與義務。

◼ **軟體授權契約內容:請參閱本中心110年10月18**

**日證櫃資字第1100500594號函。**

■修改方式:網頁下載、安裝階段、初次執行 Taipei Exchange

### **軟體授權契約-網頁下載**

◼ **業務宣導網站:https://dsp.tpex.org.tw/**

■網頁下載興櫃軟體安裝檔時, 網頁會顯示授權契 **約內容對話框供使用者閱讀並勾選同意後,方可 下載興櫃軟體。**

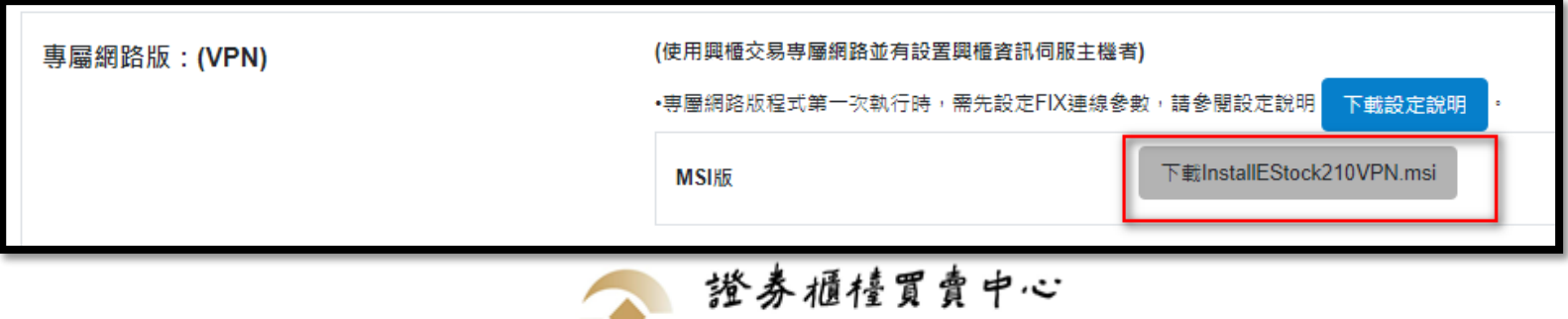

Taipei Exchange

### **軟體授權契約-網頁下載**

#### 授權契約

「興櫃股票電腦議價點選軟體」(下稱授權軟體)係專供貴用戶於交易終端機使用以與資訊伺服器連線,並存取資訊伺服器內相關資訊之操作介面軟體。授權 軟體係財團法人中華民國證券櫃檯買賣中心(下稱本中心)所擁有,並授權予貴用戶使用。貴用戶於下載、安裝或使用授權軟體之前,請先詳閱下列條款,如 不同意下列條款,則貴用戶不得下載、安裝或使用授權軟體。一旦貴用戶下載、安裝或使用授權軟體,即視為貴用戶已充分閱讀、理解並同意本授權契約之 所有條款。

第一條、軟體授權

一、本中心無償授予貴用戶得下載、安裝或使用授權軟體之非獨占權利。

二、未經本中心事前書面同意,貴用戶不得將授權軟體予以轉讓、出售、再授權或出租予第三人,亦不得從事其他足以侵害本中心權益之行為。

三、本中心保留所有未明示授權予貴用戶之權利。

#### 第二條、權利歸屬

一、授權軟體、相關資料及文件之著作權、智慧財產權及其他一切權利均屬本中心所有。

二、貴用戶不得移除、更改、覆蓋或汙損授權軟體上之圖示或聲明。

第三條、使用限制

一、貴用戶不得就授權軟體進行還原工程(Reverse Engineering)、解編譯(Decompilation)、反組譯(Disassemble) 或嘗試取得授權軟體的來源程式碼或創造 拉捕盐油曲 一公儿 茎化

> 我已閱讀並同意上述條款 不同意

×

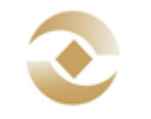

# **軟體授權契約-網頁下載**

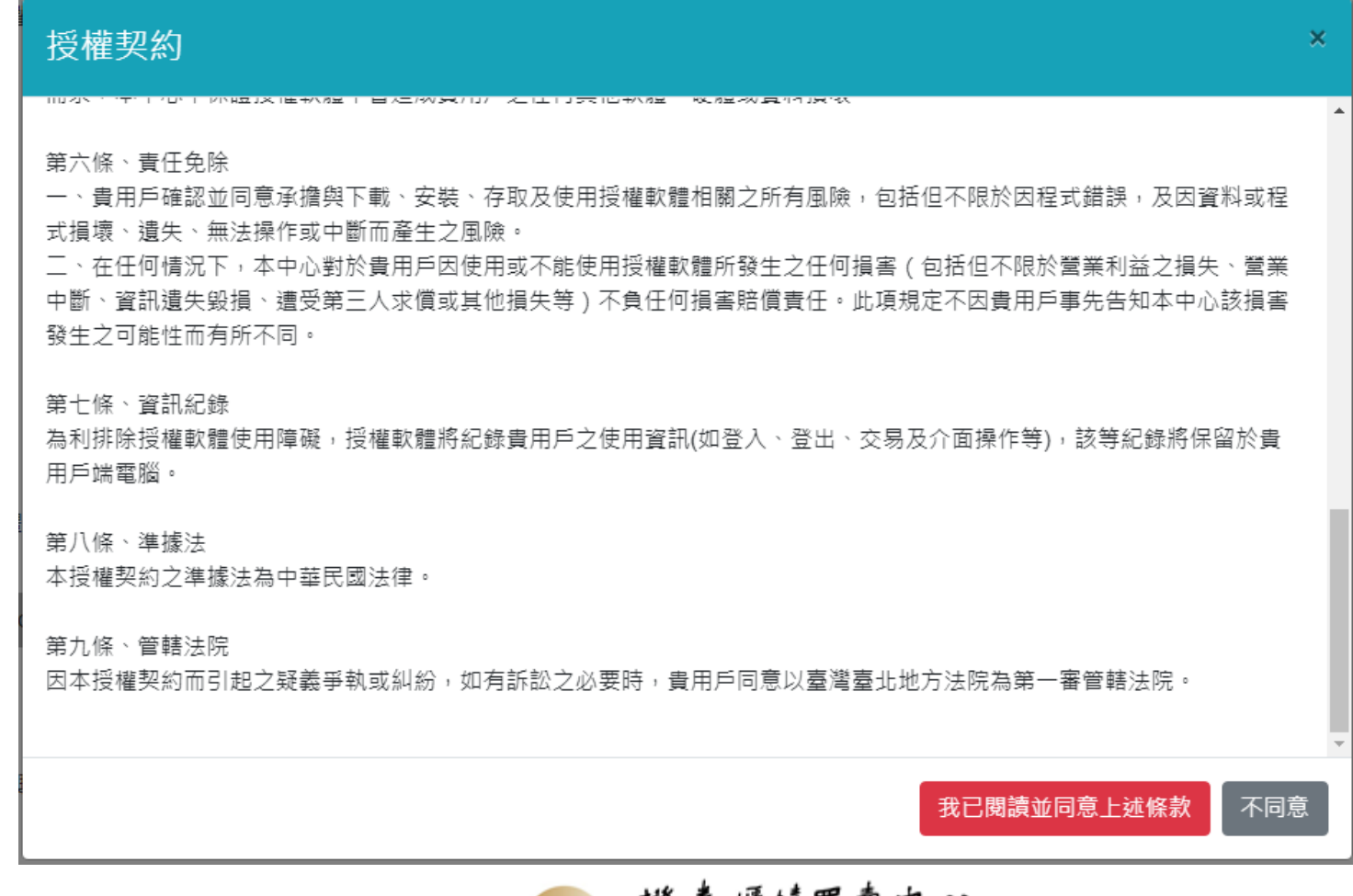

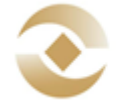

### **軟體授權契約-安裝階段**

### ■ 使用者執行軟體安裝時,會顯示授權契約內容對 **話框供使用者閱讀並勾選同意後,方可完成軟體 安裝**

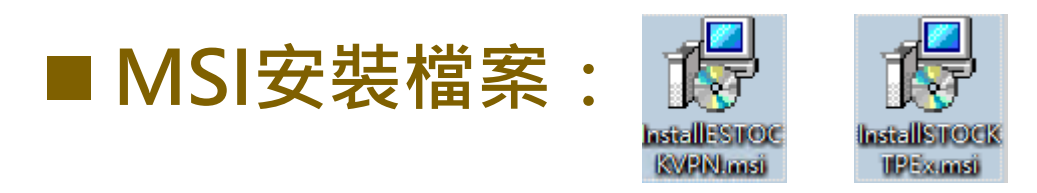

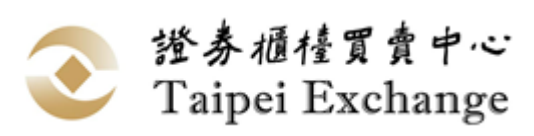

### **軟體授權契約-安裝階段**

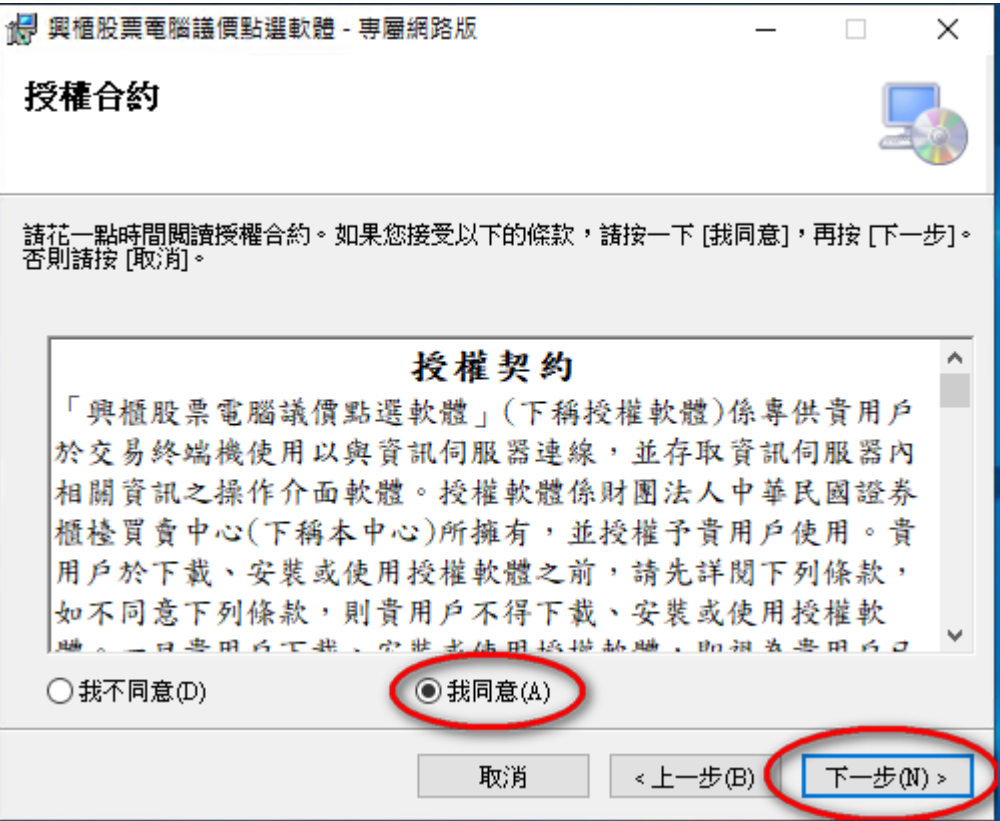

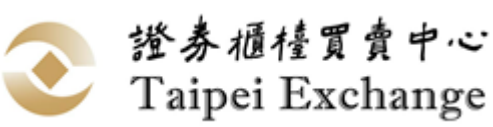

### **軟體授權契約-初次執行**

■ 每次版本異動,使用者初次執行該版本興櫃軟體 **時,會顯示授權契約內容對話框供使用者閱讀並 勾選同意後,方可執行興櫃軟體。**

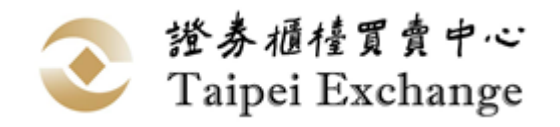

### **軟體授權契約-初次執行**

### ■ 第一次執行時,會提示授權契約內容,供使用者

### **閱讀並同意。**

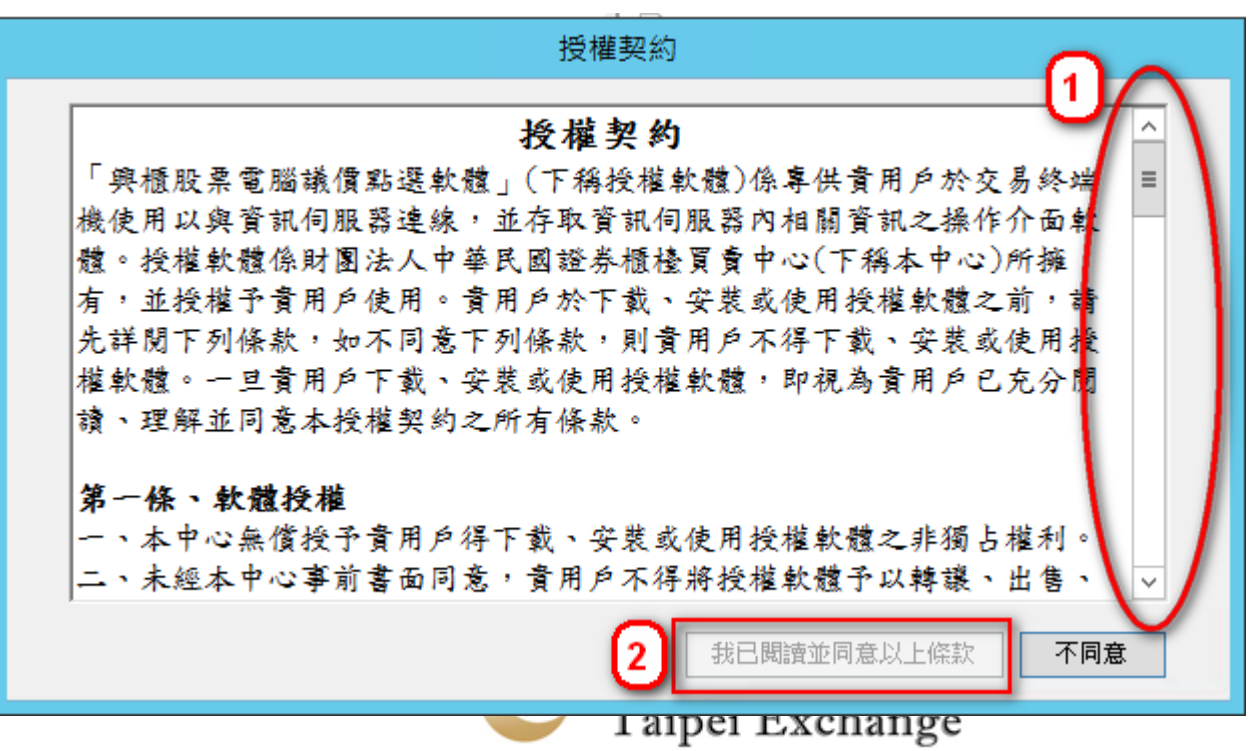

- ◼ **現行流程:**
	- ◼ **解壓縮方式安裝**
	- ◼ **安裝權限:一般使用者皆可安裝**
- ◼ **新安裝流程**
	- Windows Installer安裝方式

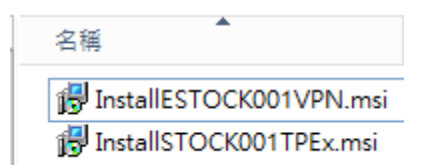

- ◼ **安裝權限:具安裝權限或管理者權限使用者**
- ◼ **可同時安裝正式版及測試版於同一台電腦**

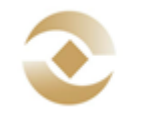

證券櫃檯買賣中心 Taipei Exchange

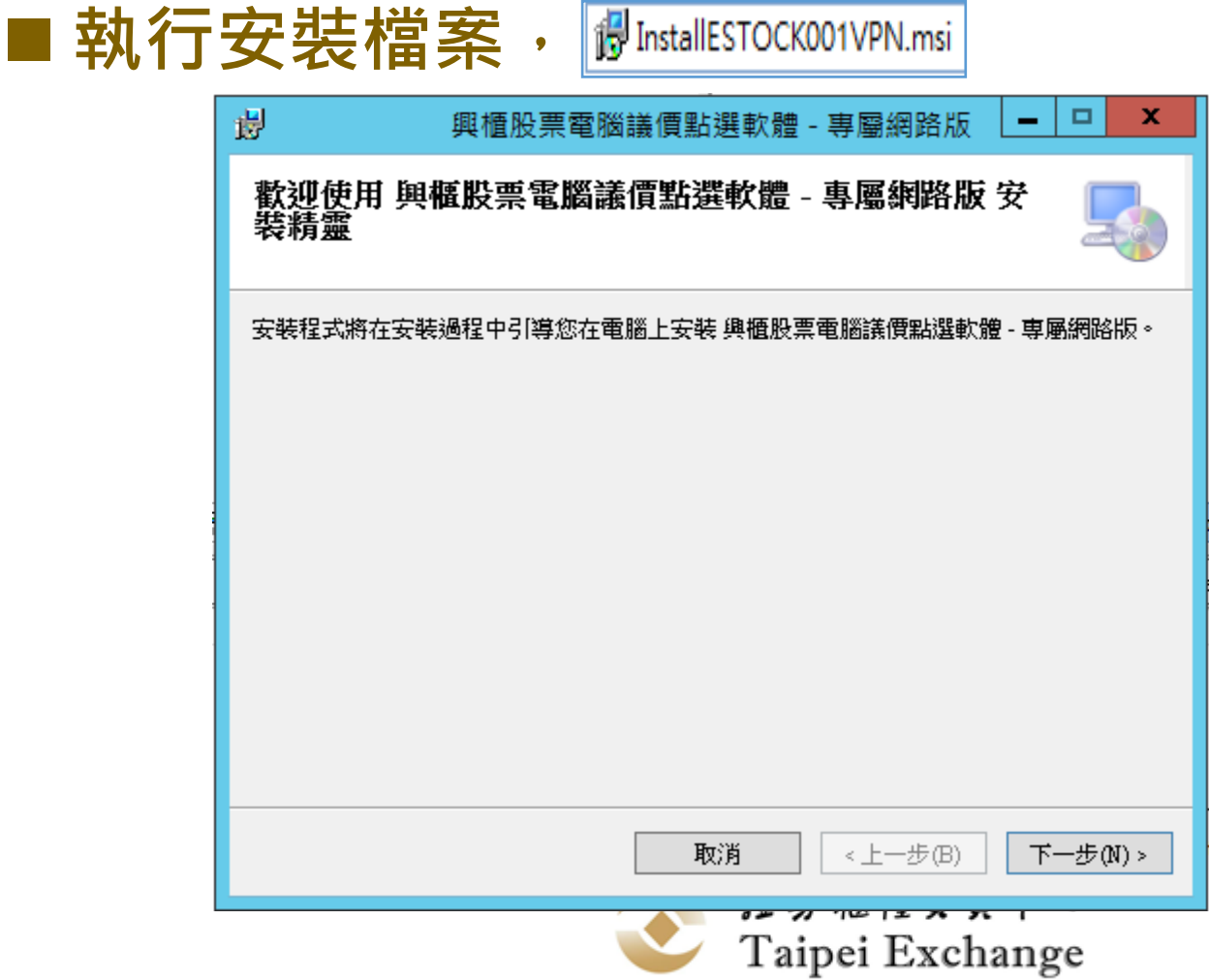

### ■授權契約畫面,請務必閱讀全部授權契約內容

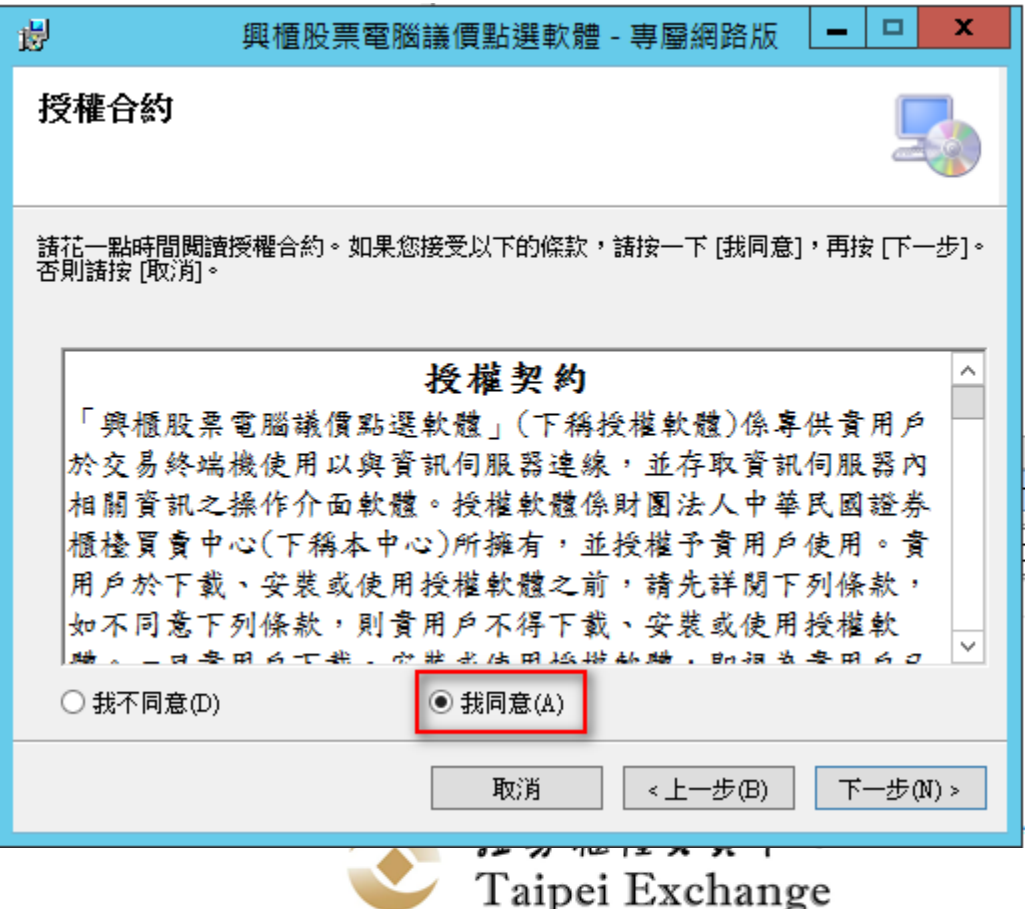

### ■ 選擇安裝資料夾, 預設資料夾: C:\TPEX\

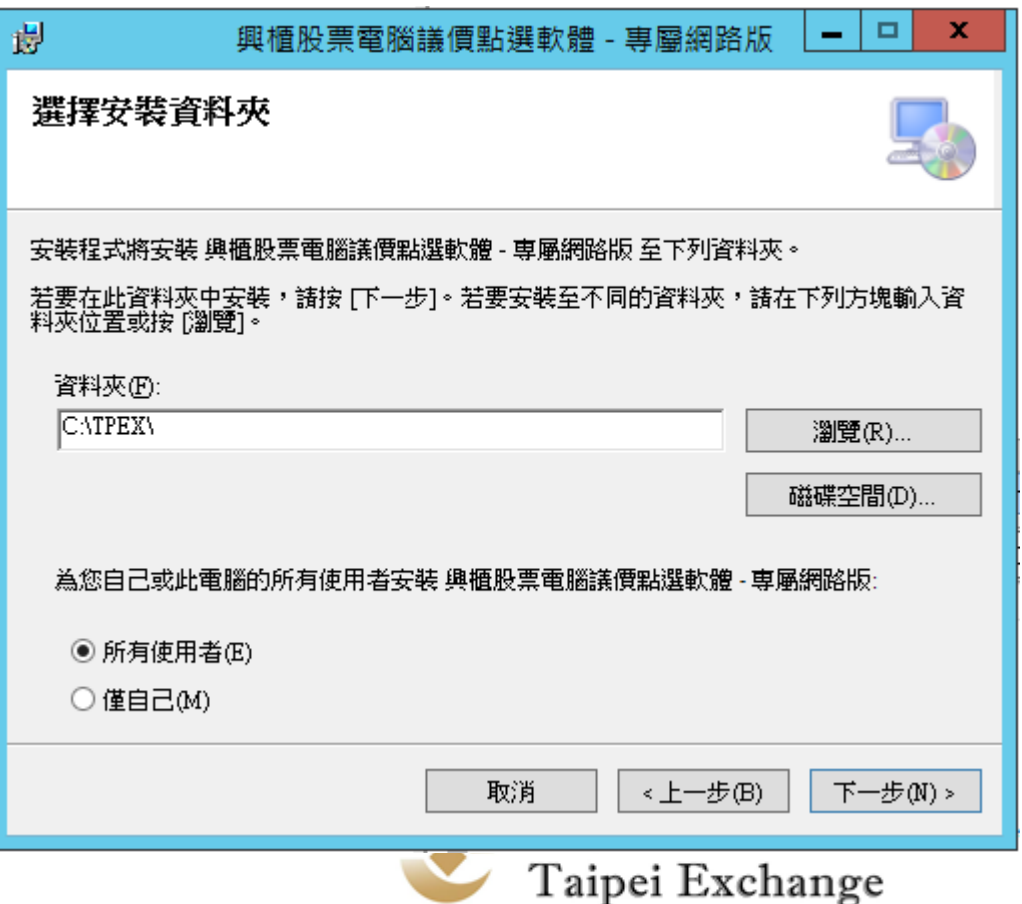

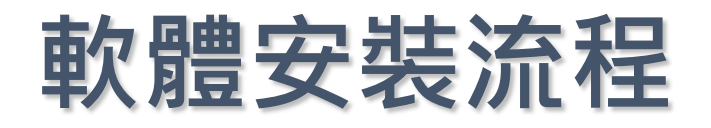

### ■ 出現確認安裝畫面

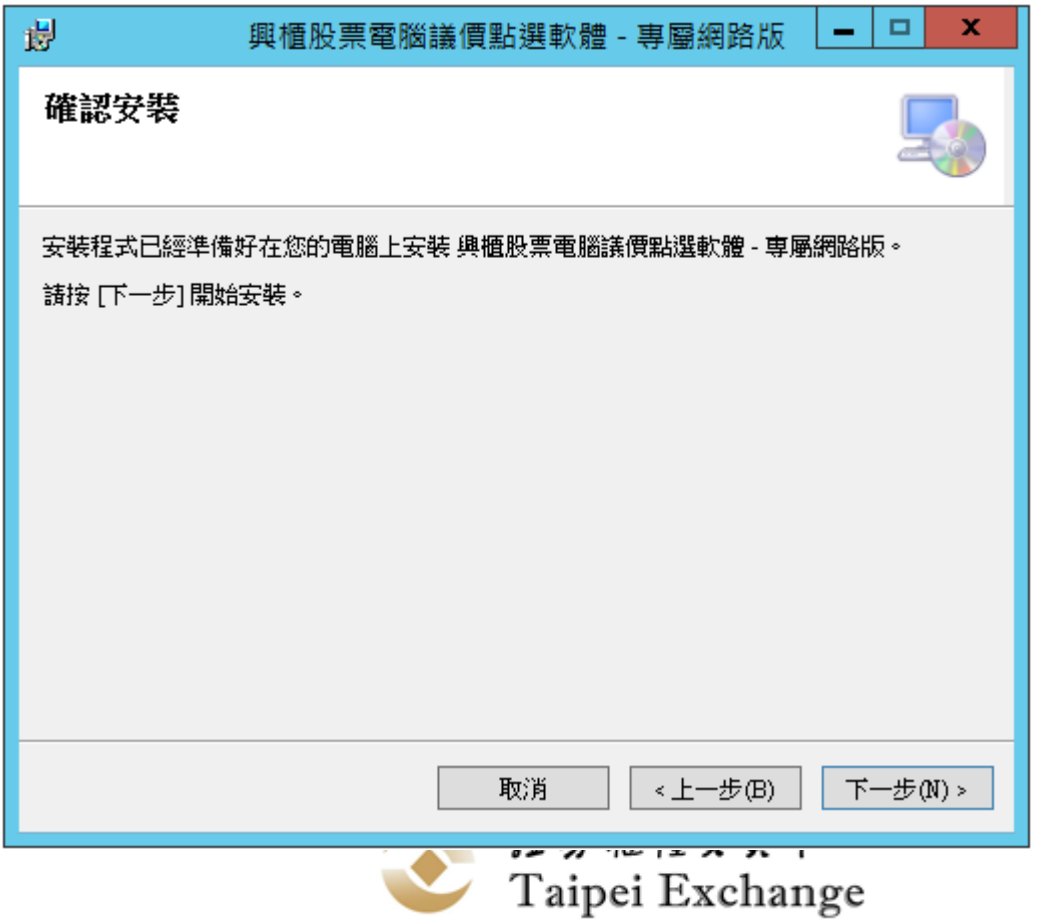

### ■ 正在安裝中 ....

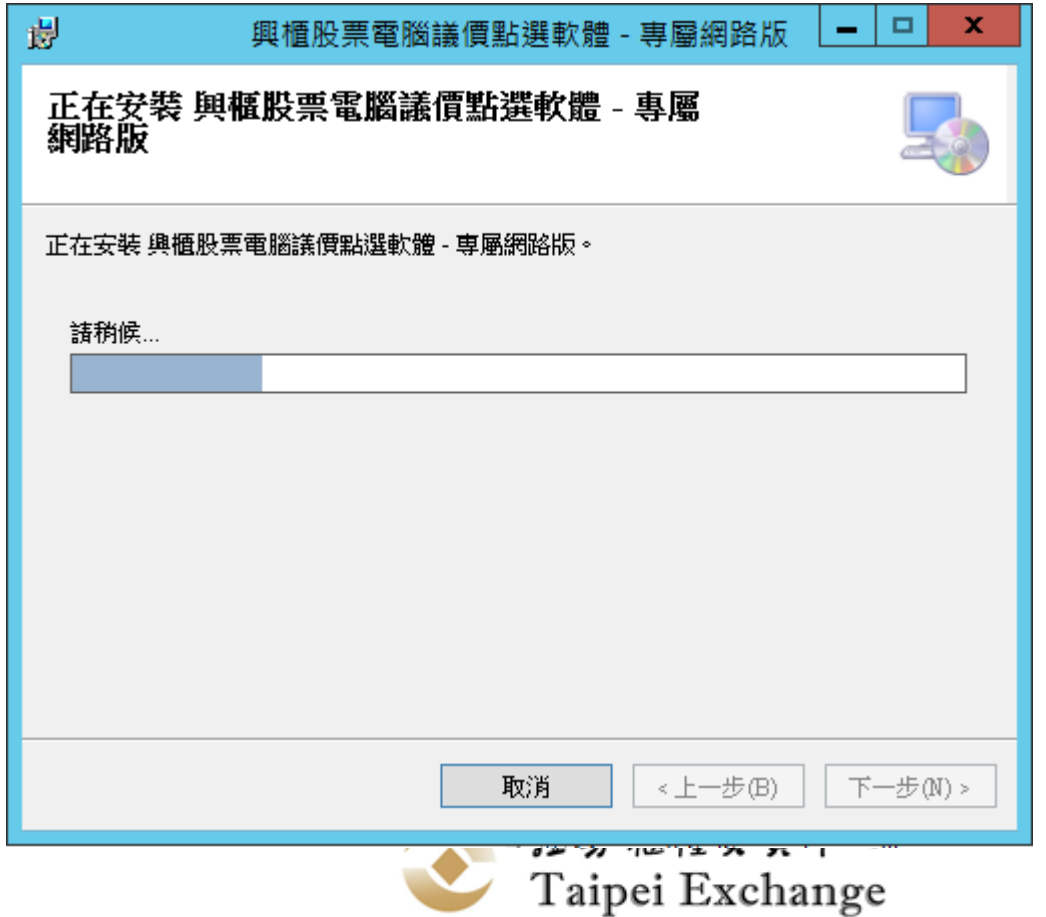

### ■ 完成安裝,桌面上會顯示興櫃軟體捷徑。

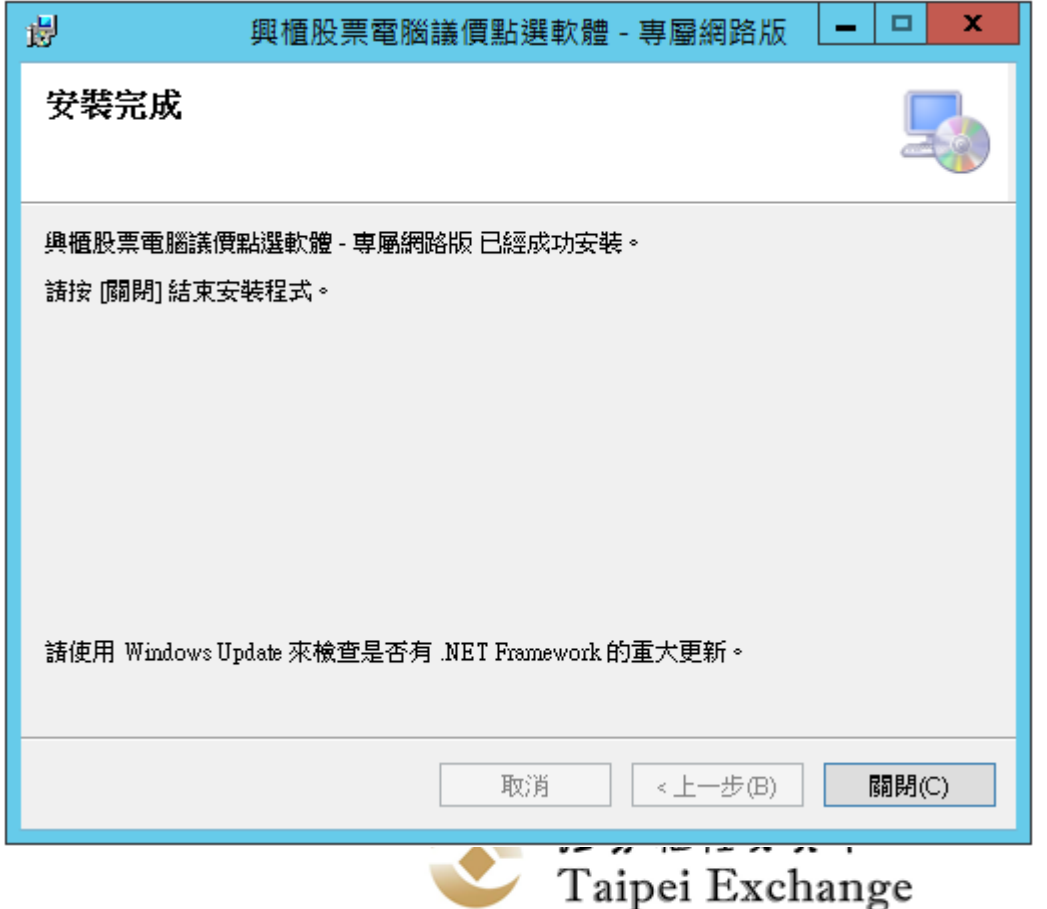

### **軟體安裝流程-常見問題**

系統禁用此安裝。請連絡系統管理員。

Windows Installer

#### ■安裝權限不足: ◼**請使用具安裝權限或管理者權限人員安裝** ◼**畫面輸入管理者帳密** 使用者帳戶控制 您是否要允許這個來自未知發行者的 App 變 更您的裝置? D:\Users\emg01\Desktop

確定

\InstallESTOCKVPN.msi

發行者: 未知 檔案來源: 此電腦上的硬碟

#### 顯示更多詳細資料

若要繼續,請輸入系統管理員使用者名稱與密碼。

#### Administrator

密碼

CLIENTTEST\Administrator

是

其他選擇

香

×.

### **軟體安裝流程-常見問題**

#### • 同一台電腦興櫃專屬網路版 · 興櫃四合一網路版 · 僅可 **擇一安裝,不可同時安裝。**

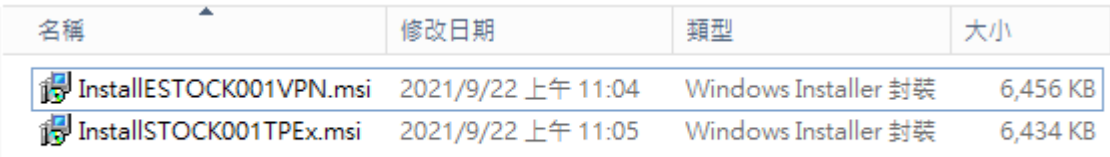

Windows Installer

#### • **已安裝專屬網路版,要再安裝四合一網路版,會出現下 面提示。**

另一個版本的產品已被安裝。要重設或移 除此產品,請使用 "控制台" 中的 "新增/移 除程式"。 確定 證券櫃檯買賣中心 Taipei Exchange

### **軟體安裝流程-常見問題**

#### • **安裝較舊版號**

WITHOUT THE JUDICE THE LITTLE COULD LIVIUUUM  $\Box$  $\mathbf x$ 冑 興櫃股票電腦議價點選軟體 -正在安裝 興櫃股票電腦議價點選軟體 W: 正在安裝 興櫃股票電腦議價點選軟體。 式 請稍候... 谩 x 興櫃股票霤腦議價點選軟體 已安裝這個產品較新的版本,無法安裝這個產品。 確定 下一步(N) > 取消 <上一步(B) **SO** Label I aipei Exchange

## **軟體移除流程**

### ◼ **開啟Windows作業系統控制台**→**程式和功能選單 ,於清單內點選「興櫃股票電腦議價點選軟體」**

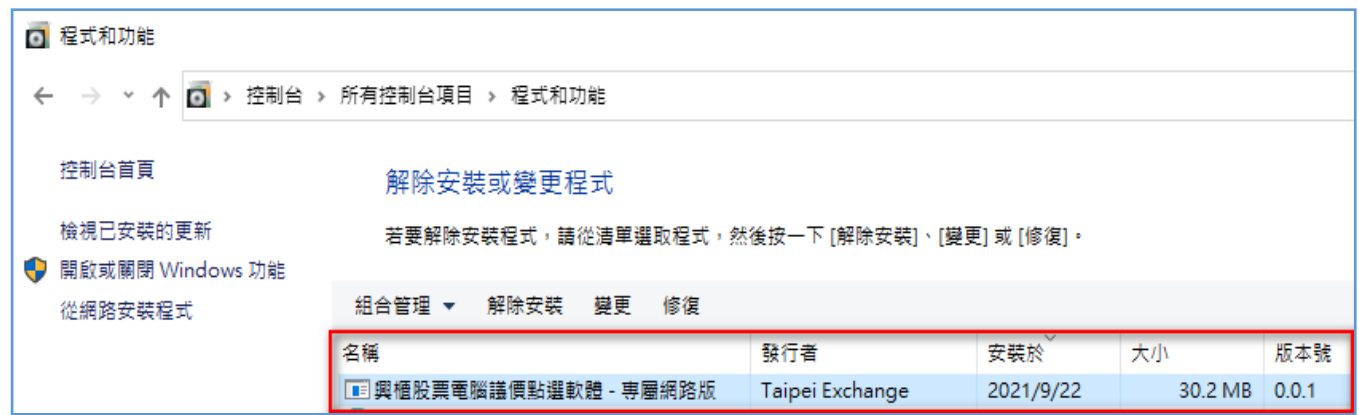

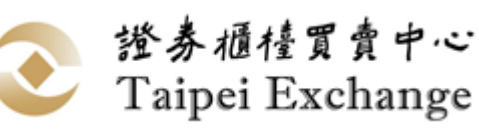

# **軟體移除流程**

### ■點擊【解除安裝】按鈕 ,會彈出確認視窗,請點

**擊 【是】按鈕,完成軟體移除。**

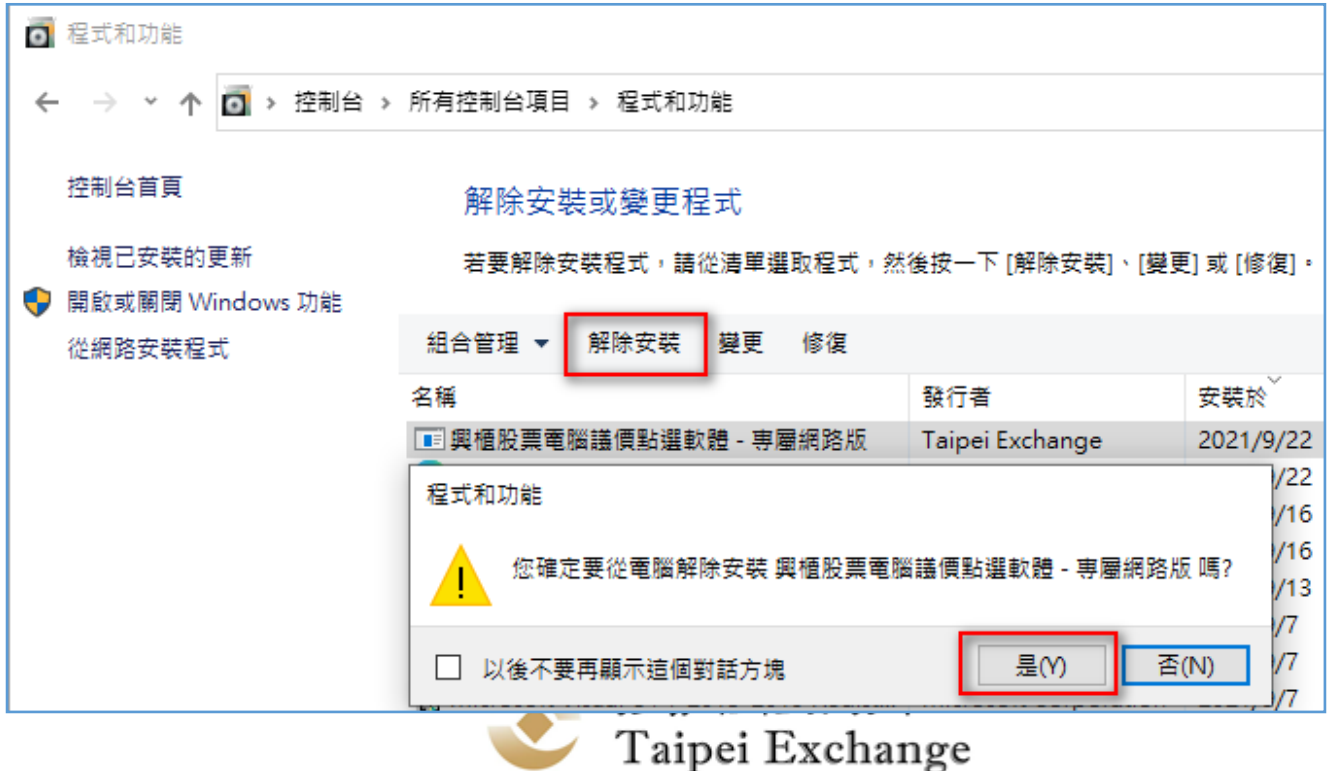

# **興櫃軟體授權契約及安裝流程上線**

- ◼ **上線日期:110年11月15日。**
- 測試日期: 自即日起至11月11日
- ◼ **平日下午測試時間:15:00~18:00**

#### ■ 測試重點:

- ◼ **軟體授權契約勾選程序**
- ◼ **軟體安裝流程**

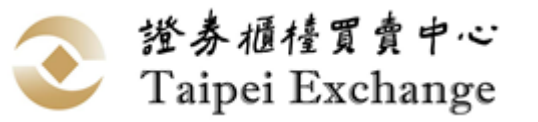

### **電文序號由10進制改為62進制**

- ◼ **修改原因:避免證券商單一使用者連線送單量過大以致 電文序號超過最大值無法再持續送單。**
- ◼ **影響範圍:委託、報價、點選交易、成交申報。**
- ◼ **修改方式:將證券商連線上傳的電文序號欄位由接受5 位數字(00001~99999)改為接受5位文數字( 00001~zzzzz),電文序號值仍需遞增**

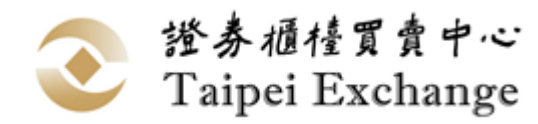

# **電文序號由10進制改為62進制(續)**

- ◼ **修改說明:請參閱本中心110年6月18日證櫃資 字第1100500329號函。**
- ◼ **上線日期:110年12月6日。**
- 測試時段:自110年9月6日起
	- ◼ **全天候測試環境:07:00~23:00**
	- 平日下午測試環境: 15:00~18:00

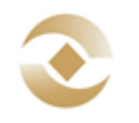

證券櫃檯買賣中心 Taipei Exchange

### **興櫃系統預計市場會測時間**

- ◼ **為本中心興櫃股票交易系統「交易主機汰舊更 新案」暨「傳輸電文序號由10進制改為62進制 案」,預計辦理兩次市場會測:** ◼ **第一次:110年10月30日(測試後還原)**
	- ◼ **第二次:110年12月5日(隔日12/6上線)**

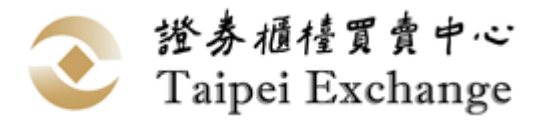

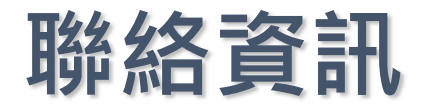

#### ◼**興櫃軟體** ■吳先生 (02)2366-6150 [wi](mailto:williamwu@tpex.org.tw)[lliamwu@tpex.org.tw](mailto:illiamwu@tpex.org.tw)

■楊小姐 (02)2366-5935 [wtyang@tpex.org.tw](mailto:wtyang@tpex.org.tw)

◼**興櫃交易主機** ■劉先生 (02)2366-8048 [chihsun@tpex.org.tw](mailto:wtyang@tpex.org.tw)

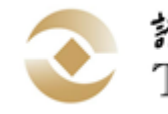

證券櫃檯買賣中心 Taipei Exchange

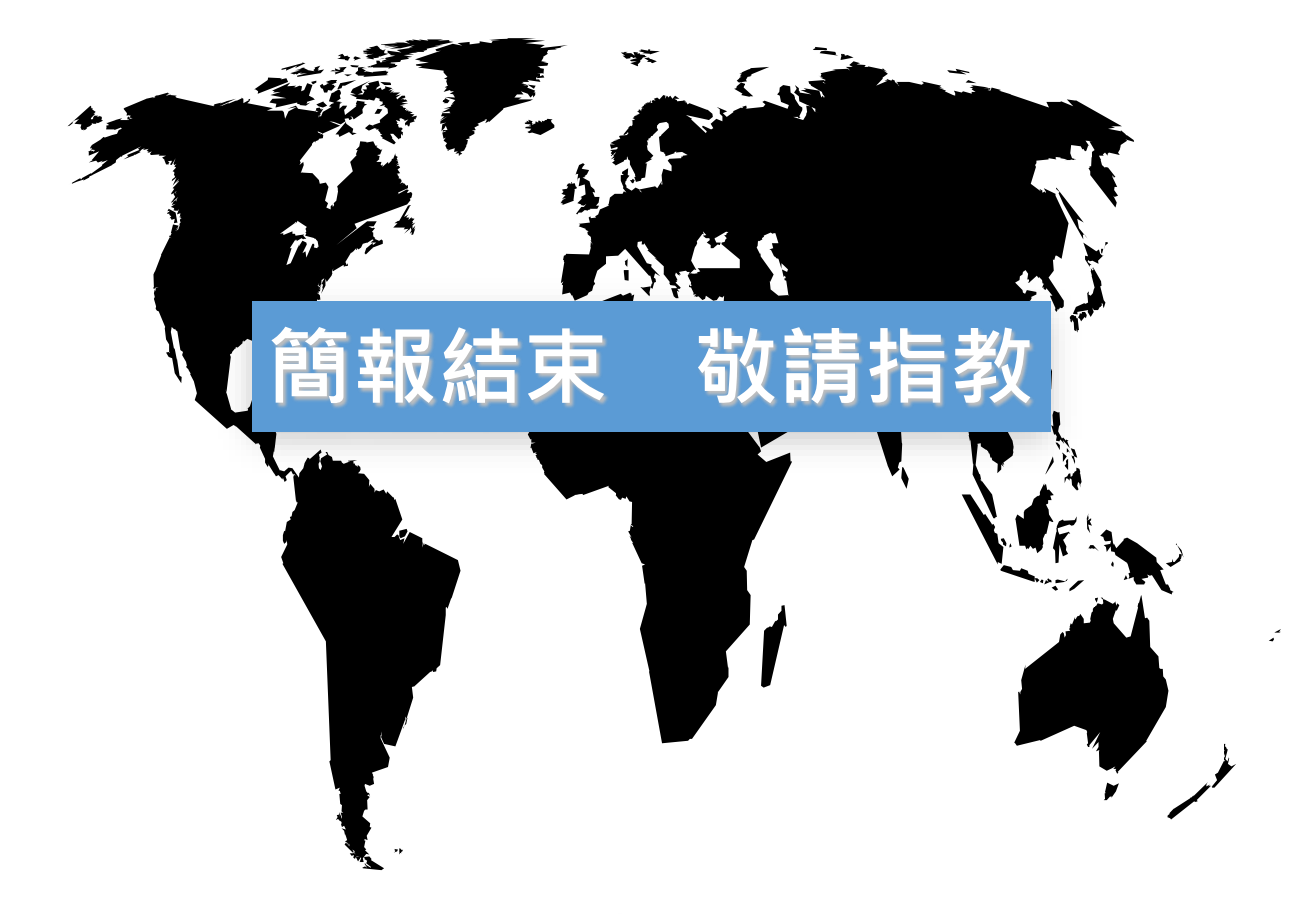

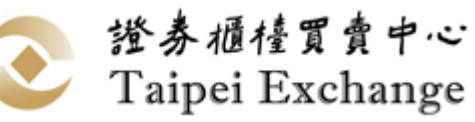